# Tutorial: Formulare in InDesign CS6 gestalten und ausgeben

## Überarbeitete Formularfunktionalität in CS6

Wenn Sie interaktive PDF-Formulare erstellen wollten, mussten Sie bis zur InDesign-Version CS5 für die einzelnen Formularfelder Platzhalterobjekte erstellen und dann Acrobat verwenden, um die Platzhalter in interaktive Formularfelder umzuwandeln. Diese Vorgehensweise war nicht besonders praktisch. InDesign CS6 hingegen bietet Ihnen alle Werkzeuge, die Sie zum Erstellen von Formularen benötigen.

# W Formulargerüst erstellen

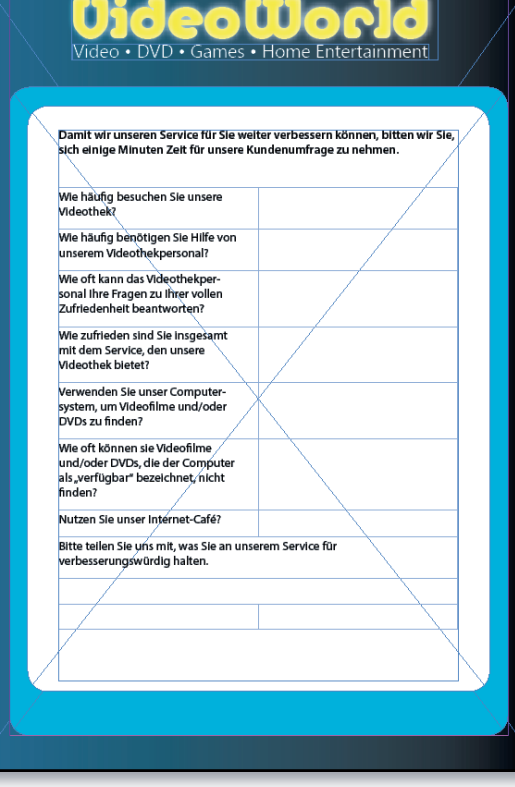

Zum Aufbau des Formulargerüsts verwenden Sie am besten eine Tabelle. Damit lassen sich die Felder und zugehörigen Beschriftungen sauber neben- und untereinander anordnen. Die nebenstehende Abbildung zeigt das Gerüst unseres Beispiel-Umfrageformulars.

Gehen Sie folgendermaßen vor:

1 Skizzieren Sie das geplante Formular am besten zunächst auf einem Blatt Papier, damit Sie sich die Verteilung der Formularfelder und Beschriftungen vorstellen können.

2 Aktivieren Sie das Text-Werkzeug  $\Gamma$  und ziehen Sie einen Textrahmen mit den

Abmessungen des geplanten Formulars auf. Lassen Sie die Einfügemarke im Textrahmen stehen.

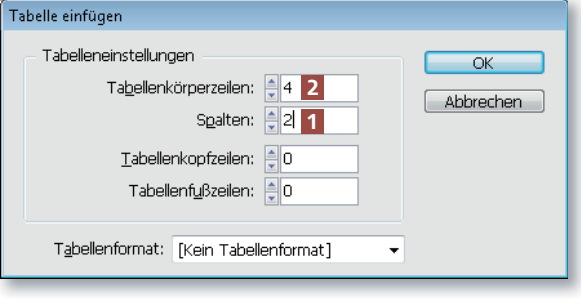

3 Wählen Sie TABELLE  $\rightarrow$  TAbelle einfügen. Im folgenden Dialogfeld stellen Sie die gewünschte Anzahl Spalten 1 ein. Eine ausreichende Anzahl Tabellenkörperzeilen 2 ist weniger wichtig, weil Sie diese später bequem mit der TAB-TASTE erhöhen können.

#### Abb. 1 Das fertig vorbereitete Formulargerüst

## CD-ROM

Das fertige Formulargerüst – noch ohne Formularfelder – finden Sie nach dem Entpacken der ZIP-Datei (www. mev.de/pdf/praxisdateien/indesign/ indesignaktuell 8726.zip) im Ordner »Arbeitsdateien\Tutorial\Formular«.

Abb. 2 Für das Formulargerüst legen Sie am besten eine Tabelle an.